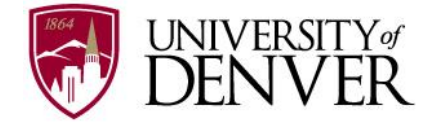

# **PioneerWeb New Employee Information and Action Items**

All new employees are required to complete the following action items in PioneerWeb. This includes the confidentiality and patent agreement, emergency contact information, direct deposit, etc. Please follow the directions below to complete all required steps. Please contact Shared Services at ex. 1-7420 with questions.

1 First go to PioneerWeb <https://pioneerweb.du.edu/>

Enter your *employee (DU ID) number* (87\_\_\_\_\_\_\_) 2

Your *passcode* \_\_\_\_\_\_\_\_ (the six digits of your birthday - mmddyy). The system will ask you to create a security question and new passcode upon logging in. Keep in mind you will be required to change your passcode every six months. 3

# **PioneerWeb**

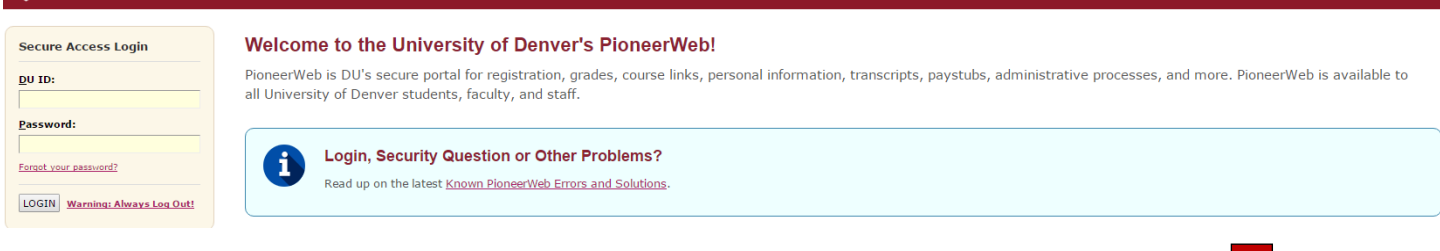

**1** Select the *Employee* tab and locate the "My Resources" box. Home Resources Courses myWeb Campus Scene Student Employee **My Resources** 5 PioneerTime (Firefox recommended) 昌 Pay Stub | W2 6 5 - 10 Leave Balances Use the key on PioneerTime Resources the back to accomplish action 7-10Employee Information items 5-10 and note additional Internal Career Opportunities tasks that can be completed and resources that can **Benefits Information** be referenced in PioneerWeb. Performance Management

# **5. Clock in/clock out or enter your hours worked in the Pioneer Time system:**

- Click on *Pioneer Time* (formerly Kronos)
- For additional information about Pioneer Time, visit the PioneerTime Resources folder

## **6. Access pay stubs, leave balances, and electronic W2:**

#### **7. Sign up for Paycheck and Accounts Payable Direct Deposit:**

- Open Employee Information folder
- Click on *Paycheck Direct Deposit,* follow directions.
	- o The Direct Deposit form must be received before a scheduled payday. Direct deposit will then be effective immediately.
	- o Payroll also highly recommends signing up to print out your W2
- Click on *Expense Reimbursement Direct Deposit,* follow directions.

#### **8. Complete the W4 Tax Form and sign-up for electronic delivery of the W2:**

- Open Employee Information Folder
- Click on *Tax Forms*

# **9. Complete the Critical Incident Notification and Emergency Contact Information:**

- This is critical the contact information provided here will be used in case of emergency.
- For question about Critical Incident Notifications, contact Campus Safety at ex. 1-2139.
- For questions about Emergency Contact information, contact Shared Services at ex. 1-7420.

#### **10. Complete the Confidentiality and Patent Agreements:**

- Open Employee Information folder
- Click on *Employee Additional Online Action Items* and complete the information requested.
- Confidentiality Statement questions, contact the Employee Specialist at ex. 1-3502.
- Optional Veterans and Disability Self-Identification is available here.
- Questions about the Race/Ethnicity/Veteran's Status information, contact the Office of Equal Opportunity at ex.1-7436.

#### **Other resources in PioneerWeb:**

#### **Employee Tab, My Resources box:**

- $\checkmark$  Find detailed benefits information in the Benefits Information folder
- $\checkmark$  Log into the Performance system in the Performance Management folder

#### **Employee Tab, Employee Resources box:**

- $\checkmark$  Download the Employee Handbook & University Policies
- $\checkmark$  Access University applications and services

#### **Employee Tab, Administrative Processes box:**

 $\checkmark$  Reference supervisor and budget officer resources and initiate administrative processes

#### **Employee Tab, Training box:**

 $\checkmark$  Register for professional development courses & access Lynda.com